### ゼミC 第3回 V B A ビ ジ ュ ア ル ベ ー シ ッ ク フ ォ ー ア プ リ ー ケ ー シ ョ ン

### 2014年8月5日 エレクトロニクス研究部

# Visual Basic for Applicationsとは

- マイクロソフト社のMicrosoft Officeシリーズに搭載 されているプログラミング言語。オブジェクト指 向型の言語である。
- ExcelとかWordとかそのあたりのある程度の業務を 自動化することができる。
- 拡張子は.bas

# Visual Basic for Applicationsの起動

 まずExcelを開いてください。そしてファイル→オ プション→リボンのユーザー設定から「開発」の 部分にチェックを入れてください。

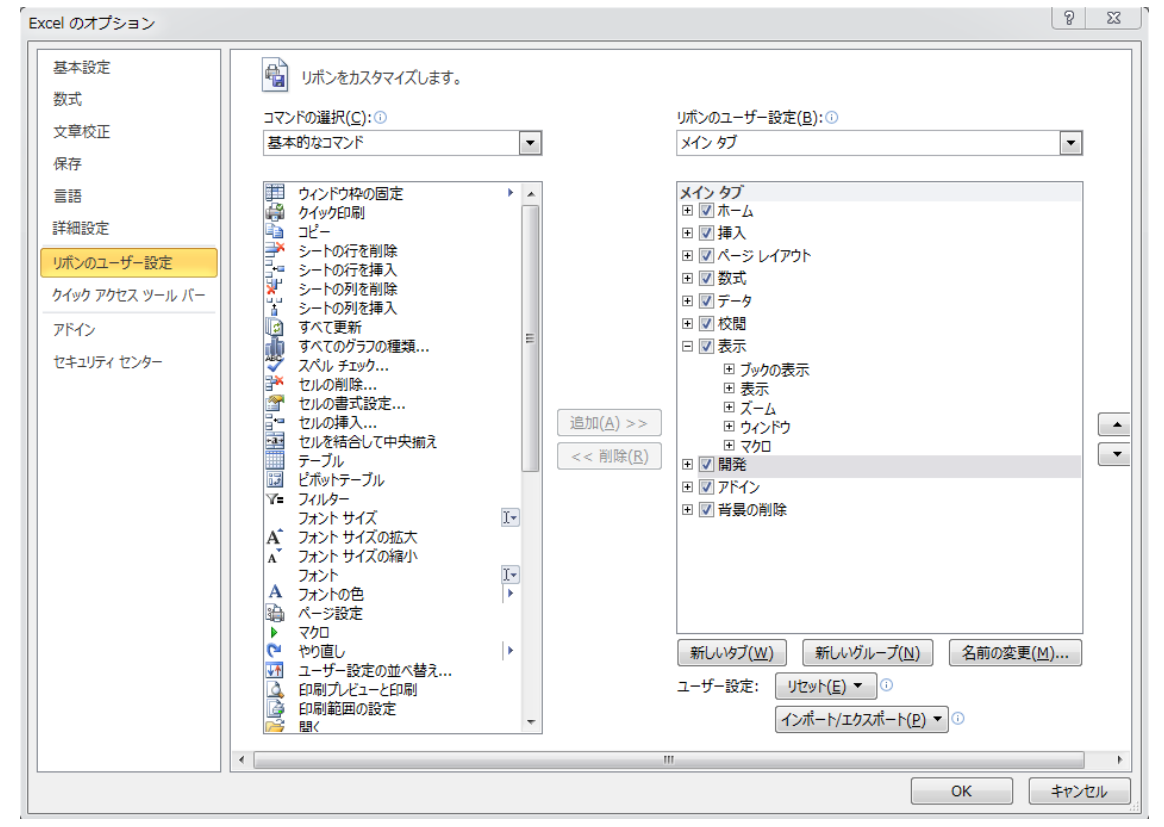

## そうするとExcelに「開発」というのが現れたと思 います。 そこをクリック→Visual Basic

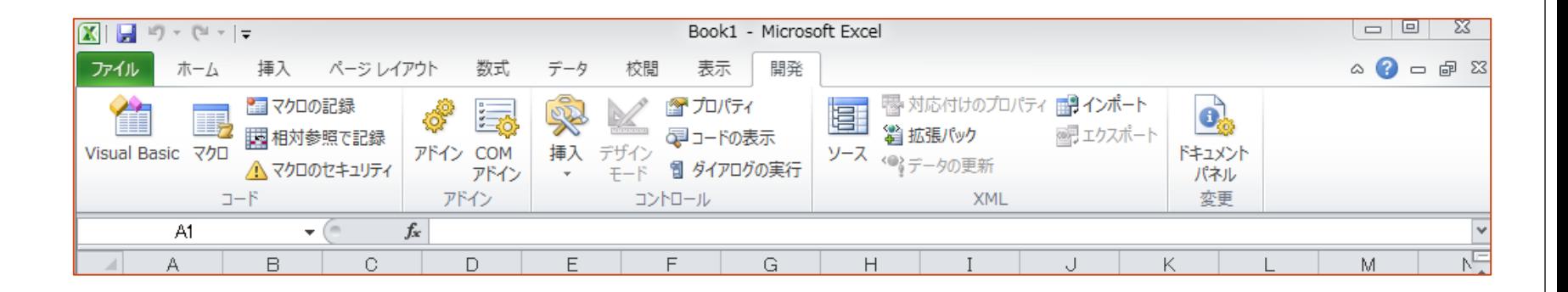

これでVBAが起動します。 次に開いたVBAの挿入→標準モジュールを押してく ださい。コードを入力するところが表示されるは ずです。これをモジュールの挿入といいます。

# マクロ(プログラム)の作成

### 試に現れたウインドウに「Sub name」と入れてえ んたーキーを押してみてください。

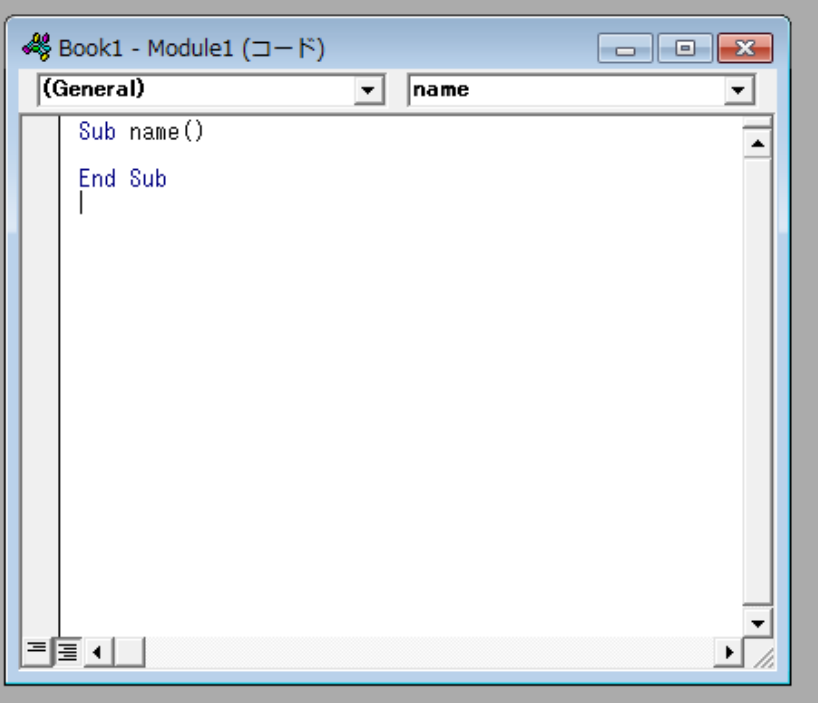

なんか「End Sub」っての が現れたと思います。

基本的にマクロ(プログ ラム)での処理はこの 「Sub マクロ名」で始ま り 「End Sub」で終わります。 今回はマクロ名「name」 になっています。

### 今回は試に「Hello world」と文字列が表示された メッセージボックスを表示したいと思います。

Msg Box "Hello world"

- 上の文章をさっきの「Sub name()」と「End Sub」の 間に試に入力してみてください。
- 次に実行を行ってみてください。実行の行い方と しては

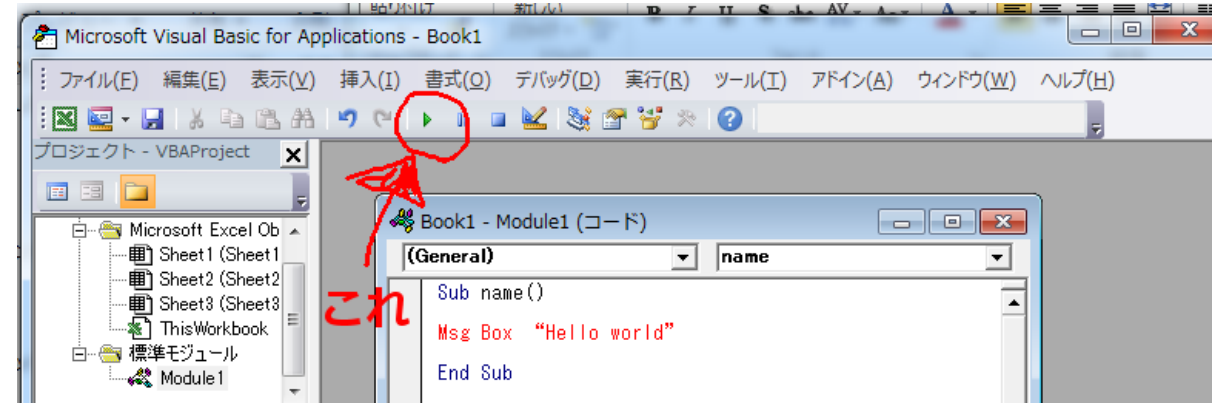

 三角のボタンを押すとまた何かウインドウが出る ので実行したいマクロ名(ここではname)を選択 し実行してください。 そうすると

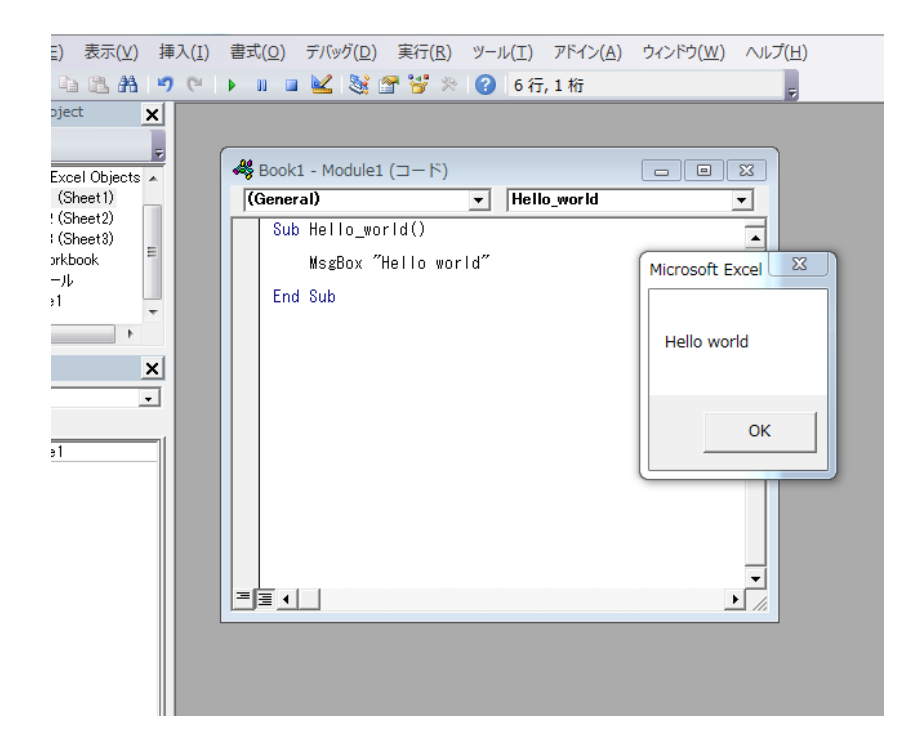

実行されます。 今回はMsgBox関数という ものを使用し、メッセー ジボックスを出していま す。詳しくはのちでやり ます。

# セルへの値の代入

- 実行するとExcelが表に出てきたと思います。基本 的にこのVBAで実行したマクロはこのExcelを動か くものです。
	- つぎにこのExcelのセルの操作をしていきたいと思 います。セルはあのばーってなってるちっちゃい 四角のことです。

#### まずセルに何か記入してみたいと思います。セルに 記入する方法としては二つの形式があります。

Range("B2").value  $= 10$ 

 $Cells(2,1).value = 30$ 

Cells $(2, "B")$ .value = 30

上の二つを記して実行するとExcelのほうに変化がある と思います。それぞれ指定した場所に数字が入ってい ます。

二つの違いは主にセルの場所の指定の仕方の違いです。 RangeはA~から一つ、1~から一つ指定するのに対しCells はその座標を指定するような形です。 出力する値は数字だけでなく文字列も可能です。その 場合は出力したい文字列を "で囲むようにしてください。

#### 記入する際、セルの指定をしましたが一気に複数 のセルに記入することも可能です。

Range(" $2:5$ ").value = 10  $Range("F:H")$ .value = 30

これを実行してみてください。多くのセルに値が 記入されました。

上のプログラムに沿って説明すると行2~行5とし た範囲全てに10が記入されました。

#### 縦、横に無制限に値を入れることも可能です。

Range("A2","E5"). EntireColumn.value  $= 10$ 

前のプログラムとは違い「EntireColumn」が含ま れています。これによってA2~E5を持つ列すべて に値が代入、つまり列A,B,C,D,Eにすべて10が入れ られました。

Range("A2","E5"). EntireRow.value  $= 10$ 

これはA2~E5を含む行にすべて10が記入されまし た。つまり行2,3,4,5に記入された、ということで す。

# セルの値の削除

 セルに値を記入しましたがこの中の値を削除しよ うと思ったらプログラム側でRang~ってのを削除 して実行する方法では消えません。セルの中のも のを削除するにはこちらからセルを指定してその 中を削除する、としなければいけません。

Range("A2"). Delete

このようにすることでA2の中の値を削除できます。 記入の時に使ったRange("A2","F5")やEntireColumn、 EntireRowも同じように使えます。指定される 範囲は記入と同じです。

 削除の際にも注意点があります。 例えば

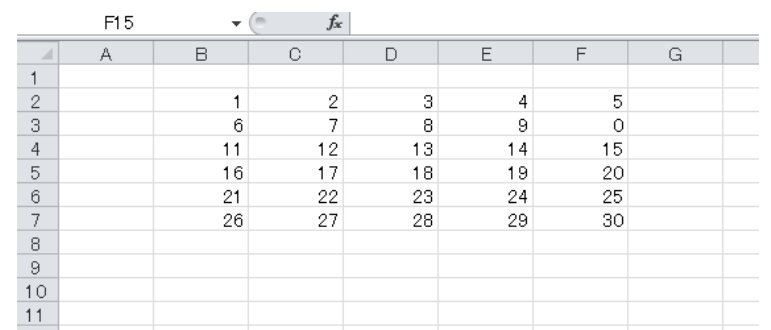

### このように記入されており、D5(18)を削除しよう とします。そのため下のように記し実行しました。 Range("D5").Delete

### するとこのようになりました。

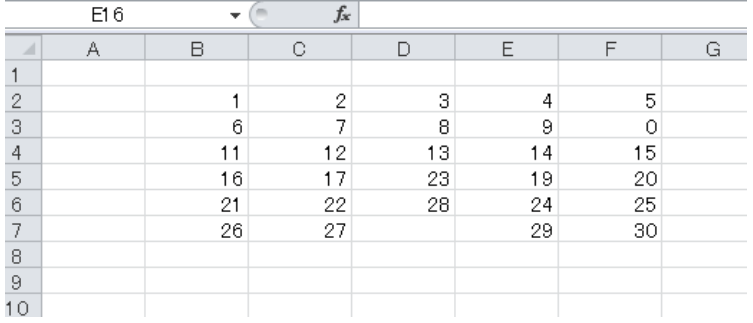

 削除されたところはこのように詰められてしまい ます。

指定したところのセルだけ空白にしたいなって時 はRange("D5").Value = "" こんなかんじで新たに値 を書き換えるようにしてください。

 削除するセルの行数 = 列数だと上方向にシフト、 行数 < 列数だと左方向へシフト行数 > 列数だと 上方向にシフトします。

# セルの挿入

 セルの中の値を書き換えるわけではなく、そのセ ルをその場所に差し込み、他の場所はそれに合わ せてずらすような形にすることもできます。

Range("A2"). Insert

- A2の場所に挿入します。記入の時に使った Range("A2","F5")やEntireColumn、EntireRowも同じように 使えます。指定される範囲は記入と同じです。
- 削除するセルの行数 = 列数だと下方向にシフト、 行数 < 列数だと右方向へシフト行数 > 列数だと 下方向にシフトします。

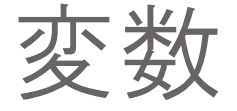

 次に変数についてやっていきます。勿論VBAにも存在しま す。

#### Dim 変数名 As データ型

例)

Dim X As Integer →変数名Xの整数型変数を宣言 変数名は略できますが基本していくようにしましょう。

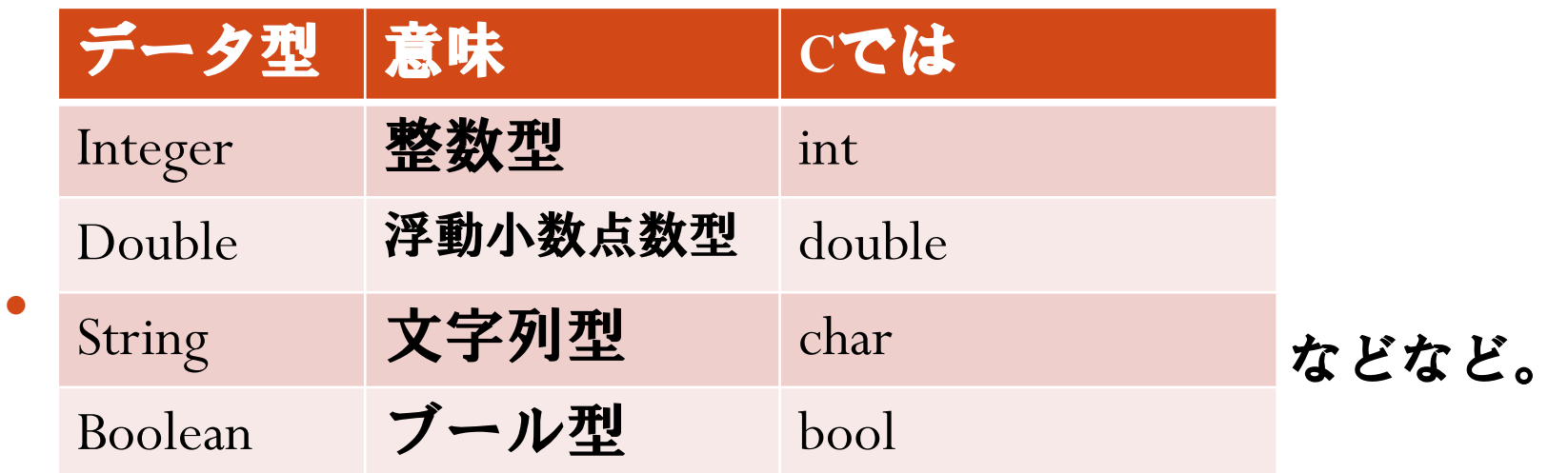

### 値の代入も今までと同じくすることができる。四 則計算もまたしかり。 例)

Dim a As Integer Dim b As Integer Dim c As String  $a = 10$  $b = 20$  $c = "get"$  $a = a + 5$  $b = b * b$ 

セルからの値の読み込み

Range("A2"). value  $= 10$ 

これは記入です。これをした後

 $a = Range("A2")$ . value

とするとaにA2に入っている値が代入されます。こ こだと10が代入されます。

# 練習問題1

### • セルの2か所、B2とC2から値を読み込み、その足 し算をE2、引き算をF2、掛け算をG2、割り算をH2 の結果を出力しなさい。

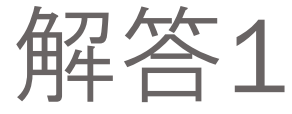

Sub Keisan()

 Dim a As Integer Dim b As Integer

 $a = Range("B2")$ . Value  $b = Range("C2")$ . Value

Range("E2").Value  $= a + b$ Range("F2"). Value  $=$  a - b Range("G2").Value  $= a * b$ Range("H2").Value  $= a / b$ 

End Sub

# if文

### if文はCとは多少違います。

If 条件式1 Then 条件式1を満たした場合の処理 ElseIf 条件式2 Then

条件式2を満たした場合の処理

Else

 いままでの条件を満たさなかった時の処理 End If

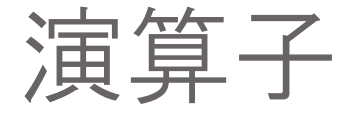

#### ここで条件式に使う演算子の説明をしていきたい ともいます。

#### まず比較演算子

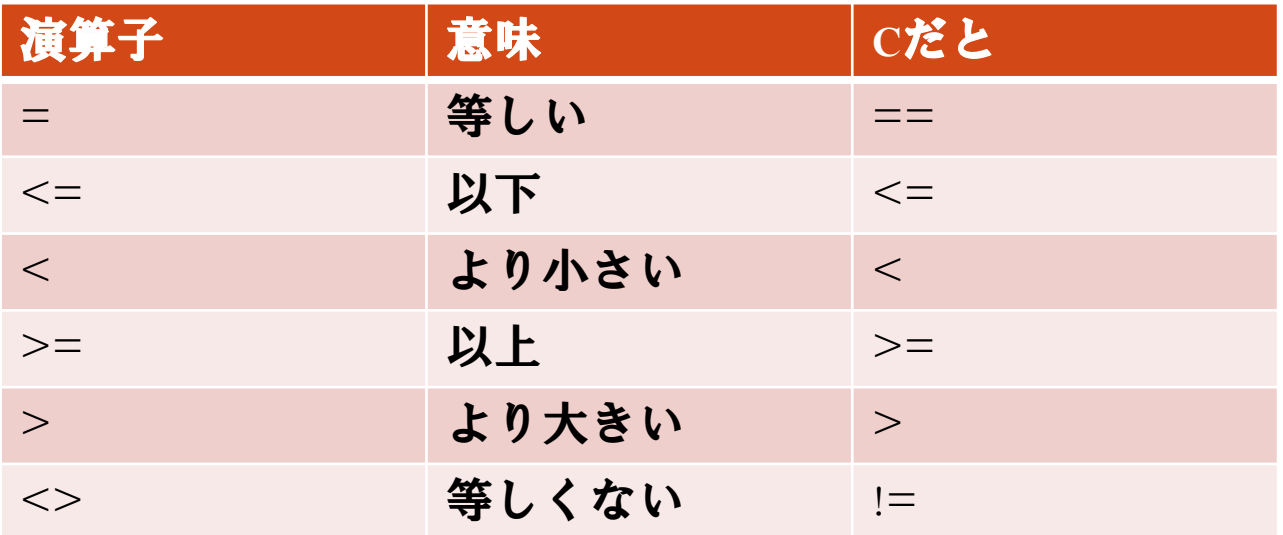

• 次に論理演算子

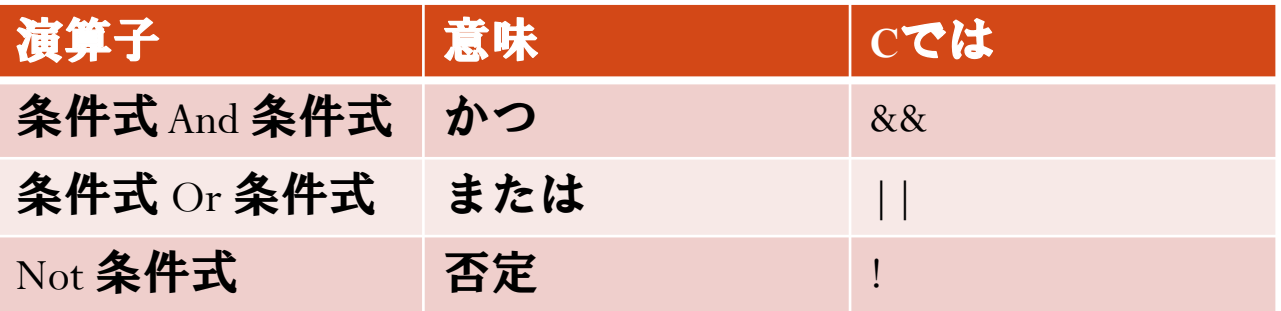

### if文などの条件式にはこの演算子を作るようにし てください。

# Select case文

 Cでいうswitch文。ifelse文で置き換えることもでき る。

Select Case 変数 Case 値1 変数=値1の場合の処理  $Case$  值2 変数=値2の場合の処理 Case Else 変数=値1、変数=値2を満たさなかった場合 の処理 End Select

# For Next文

 条件により処理を繰り返したいときに使う。Cで言う for  $\chi$ .

For カウンタ変数 = 初期値To 回数の指定 Step 加算値 繰り返し回数までの処理

Next

#### 10回処理を繰り返したいときは

For  $i=1$  To 10 Step 1

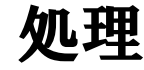

Next

処理を一回行うとiの数はStepの横の値1ずつ増えてい く。そのiの値がToの横の値10になるまで処理を繰り 返し行う。 Cだとfor(i=1;i<=10;i++){~になる。

# Do While文

#### Cで言うwhile文。条件式を満たしている限り処理 を繰り返し続ける。

Do While 条件式 条件式を満たすまで繰り返す処理 Loop

### 条件式を後に置くこともできる

Do

条件式を満たすまで繰り返す処理 Loop While 条件式

# 練習問題2

· Bの列に値が書いてあった場合、その値を3倍した 値をそのCの列に書くようにせよ。行は1から15ま での間とする。

#### 実行するとこんな感じ

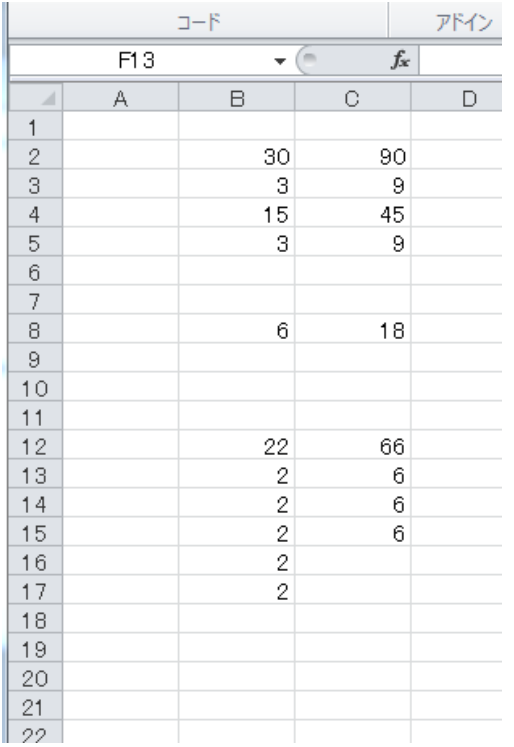

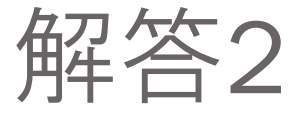

Sub Keisan()

 Dim a As Integer Dim i As Integer

```
For i = 1 To 15
  a = Cells(i, "B"). Value
  If a \leq "" Then
     Cells(i, "C"). Value = a * 3
   End If
 Next
```
End Sub

配列

 配列についてやっていきます。宣言の方法など今 までと多少違います。

Dim 変数名(上限値) As データ型

例えば Dim a(3) As Integer とすると 上限値3の配列aが宣言されたことになります。こ のときa(0),a(1),a(2),a(3)が宣言されました。 今までと違って()が使われていること、上限値で 設定した値の配列分も宣言されていることに注意 してください。

# 動的配列

#### 動的配列とは。

いままでは配列の大きさを宣言時に決定していま したが動的配列だとその配列の大きさを変数宣言 後も変えることができます。

 $\displaystyle \mathop{\rm Dim}$  変数名 $\displaystyle (\mathop{\rm As}\nolimits\vec\tau -$ タ型

#### で上限値を設定せずに宣言、その後

 $\text{ReDim}$ 変数名(上限值)

で上限値を設定することができます。

2次元配列

#### • 2次元配列を宣言してみましょう。

Dim 変数名(行方向の上限値,列方向の上限値) As データ型

### これで2次元配列の宣言ができます。

Dim a(1,2) As Integer

これで $a(0,0), a(0,1)$ ~~~~ $a(1,1), a(1,2)$ の6つの変数が 宣言されることになります。

# 練習問題3

 右の図のように Excelに値が入力されて いたとする。 それぞれの列、

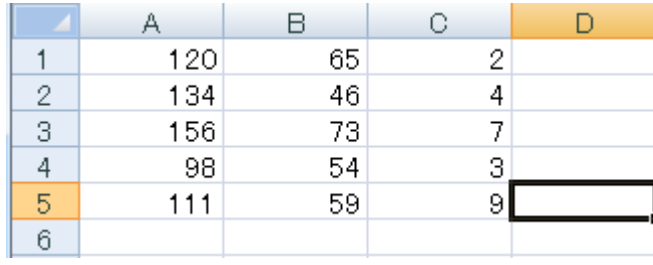

それぞれの行に入力された値の平均を表示 するようにせよ。

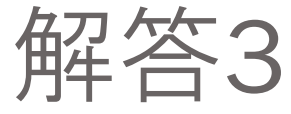

Sub ave()

 Dim i, j As Integer Dim a(5, 3) As Integer Dim sum As Integer  $sum = 0$ 

For  $i = 1$  To 5 Step 1 For  $j = 1$  To 3 Step 1  $a(i, j) =$  Cells $(i, j)$  Next Next

For  $i = 1$  To 5 Step 1 For  $j = 1$  To 3 Step 1  $sum = sum + a(i, j)$  Next Cells(i, "E") = sum / 3  $sum = 0$ Next

For  $i = 1$  To 3 Step 1 For  $j = 1$  To 5 Step 1  $sum = sum + a(j, i)$  Next Cells(7, i) = sum / 5  $sum = 0$ Next

End Sub

ワークシートの参照

#### 下のところに

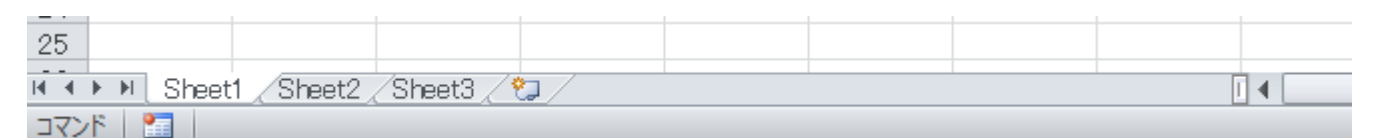

Sheet1,Sheet2ってのがあると思います。これをワー クシートといい、ここの参照もVBAで行うことが できます。

Worksheets(インデックス)

これをつけることによりワークシートの選択を行 うことができます。

### 例えば

Worksheets(2).Range("H2").Value

### こうすることによりワークシート1にいてもワー クシート2のセルを参照することができます。

#### シートを選択するには

Worksheets(2).Select

とします。

# 練習問題4

### • ワークシート1 に入力されている値とワークシー ト2に入力されている値の和差積をワークシート3 に出力せよ。

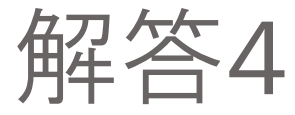

Sub work()

Dim i, j As Integer

For  $i = 1$  To 10 Step 1 For  $j = 1$  To 10 Step 1 Worksheets(3).Cells(i, j).Value = Worksheets(1).Cells(i, j).Value + Worksheets(2).Cells(i, j).Value Next

Next

For  $i = 12$  To 22 Step 1 For  $j = 1$  To 10 Step 1 Worksheets(3).Cells(i, j).Value = Worksheets(1).Cells(i - 11, j).Value -Worksheets(2).Cells(i - 11, j).Value Next Next

End Sub

# セルの色を塗る

### 今までセルに値を入れるだけでしたが次は色を 塗ってみましょう。

 $Range("E2:F8")$ .Interior.Color =  $RGB(255, 0, 0)$ 

Range("E2:F8").Interior.ColorIndex = 35

Interior.ColorおよびInterior.ColorIndexを使うと指定 した部分のセルの色を設定することができます。 Interior.Colorは色の指定にRGBを使います。 Interior.ColorIndexは色の指定にあらかじめ用意さ れたインデックス番号により指定します。

RGBについてすこし

RGBはRはRed、GはGreen、BはBuleを指しており3 つの数字から表せれます。 各数字は最大値255からなります。 RGB=(0,0,0)で黒、(255,255,255)で白を表していま す。

ペイントツールとかを使うと色のRGBデータを見 たりできるのでやってみてください。

こんなかんじ→

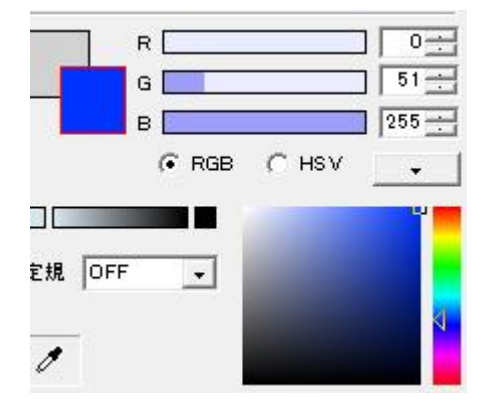

# 練習問題5

•左上から5×5のセルの中に書かれている値を読み 取り、その値によってそのセルの色を塗り分けよ。 書かれている値が100以上だったら赤、100より小 さく50以上だったら緑、それ以外は青で塗りつぶ せ。

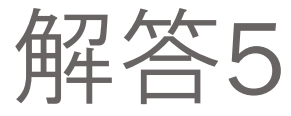

Attribute VB\_Name = "Module2" Sub color()

Dim i, j As Integer

```
For j = 1 To 5 Step 1
    For i = 1 To 5 Step 1
       If Cells(i, j) \ge 100 Then
          Cells(i, j).Interior.ColorIndex = 3
       ElseIf Cells(i, j) >= 50 Then
          Cells(i, j).Interior.ColorIndex = 10
        Else
          Cells(i, j).Interior.ColorIndex = 5 End If
     Next
   Next
End Sub
```
# ゼミC

- これで以上です!お疲れ様でした。
- 夏合宿が近いです。ソフトゼミ員は夏合宿までに どんなゲームを作りたいかおおよそを決めておい てください。